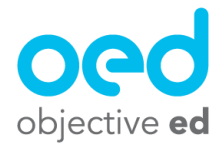

## Playing/Using the Games: Braille Display Quiz

This document will go over how a student plays Display Quiz using their Braille Display

The student must connect their Braille Display to their device prior to playing the game.

The student's device accessibility settings should also be adjusted so that "Alert Display Duration" is set to 20 seconds. The following video has more information on connecting the braille display to the device and adjusting this setting. [Connecting](https://youtu.be/bN9DX_eWPXE?t=235) the Braille Display and [Adjusting](https://youtu.be/bN9DX_eWPXE?t=235) the Settings

Once their Braille Display is connected they can play the game. **When the game starts the student will be asked to turn off speech!** This is a very important step, because if Speech is on voiceover will read anything sent to the braille display out loud. The video link above shows you how to turn off speech, but the student will also receive instructions to do so at the start of the game!

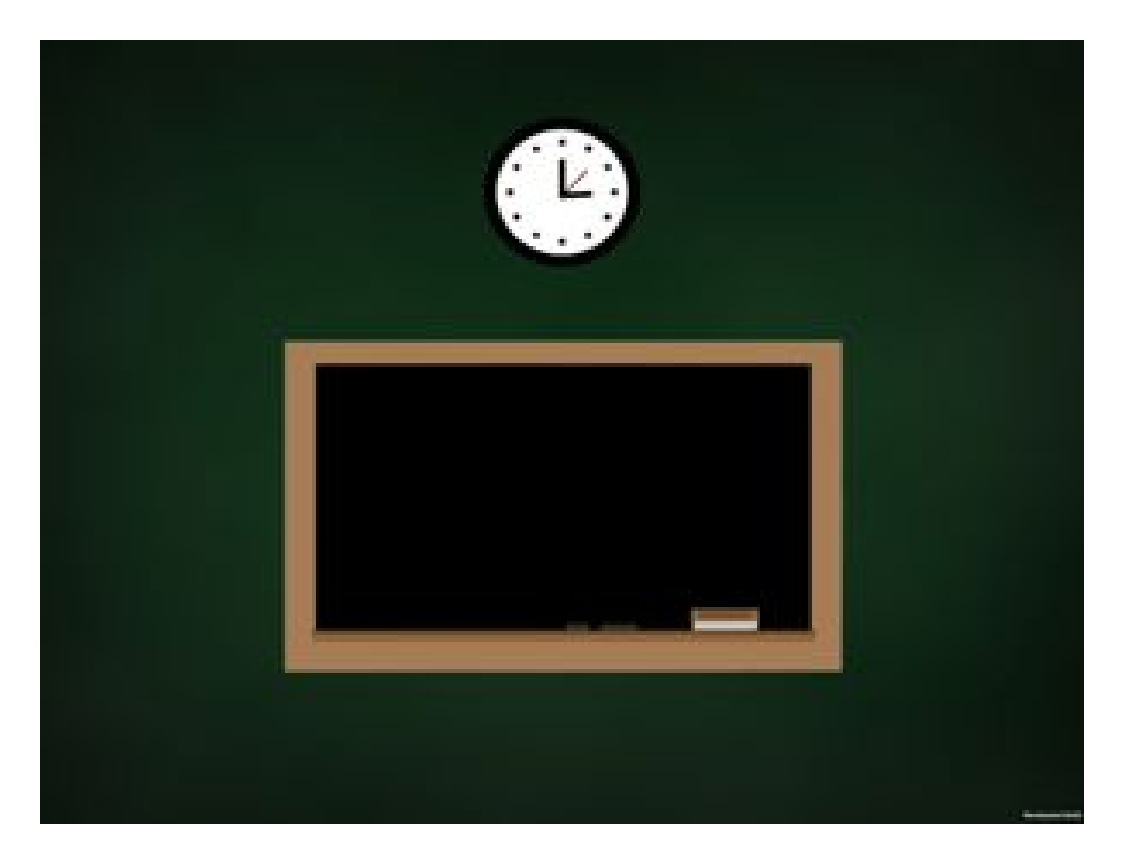

In Braille Display Quiz a student will have a passage of braille text sent to their braille display for them to read through. The passage they are given, the questions they are asked as well as other settings of the game are determined by the configuration of the skill you have assigned them (Please review the "Creating Custom Skills" documentation for more information)

Once the game begins the student should listen to the instructions at the start of the game and then tap with one finger to begin the game or tap with two fingers to repeat instructions. When they begin the game they will hear an additional instruction about how there is text being sent to the student's braille display. **This process can take up to 20 seconds for the braille passage to appear on their braille display. The student should not input any commands or type any letters on their braille display during this time!**

The student can read through the passage using the paging/panning buttons on their Braille Display to read through the entire passage.

Once a student has read through the text they can type S (Dots 2, 3, 4 + Space) to begin the quiz and receive their first question.

To repeat a question a student can type Q (Dots 1, 2, 3, 4, 5 + Space) this will read the question again

To pause the game the student can type P (Dots 1, 2, 3, 4 + Space) To navigate the menus in our application the students must use finger gestures. We are working on adding braille display navigation, but currently the student must use finger gestures to navigate voiceover on the application.

When a student is ready to answer a question they can type R (Dots 1, 2, 3, 5 + Space) to turn on the microphone and speak their answer to the question

Once a student has answered we will confirm their answer and they can type S (Dots 2, 3,  $4 +$ Space) to submit their answer, or they can type R (Dots, 1, 2, 3, 5 + Space) to re-record

After they have completed all the questions they can either submit the quiz by typing S (Dots 2, 3, 4 + Space) or they can first review their answers to the questions by typing A (Dots 1 + Space) or Z (Dots 1, 3, 5, 6 + Space) to scroll through their answers and then submit by typing S (Dots 2, 3, 4 + Space)

After they submit they will receive feedback on how they answered.